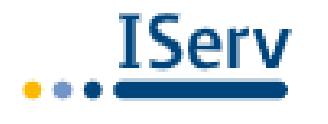

ann Frank Schule

**Anne-Frank-Schule Meppen** Oberschule mit Ganztag

# **IServ Anleitung**

Liebe Eltern und Schüler der Anne-Frank-Schule,

Leitfaden eine erste Hilfestellung schaffen können. Sie sind neu an unserer Schule und IServ ist noch ein Fremdwort? Wir hoffen, dass wir mit diesem Wenn ansonsten noch Fragen oder Unklarheiten auftauchen, wenden Sie sich bitte an die Klassenlehrer. Diese helfen Ihnen jederzeit gerne weiter.

## **1. Anmeldung**

Bitte zur Anmeldung in der Adresszeile des Browsers (Chrome, Firefox, Edge etc.) die Adresse **www.afs-meppen.eu** eingeben.

Es erscheint das Anmelde-Fenster, hier den Benutzernamen (immer **vorname.nachname**!) eingeben, sowie das **vergebene** Passwort. Bei mehreren Vornamen müssen diese mit einem Punkt getrennt werden.

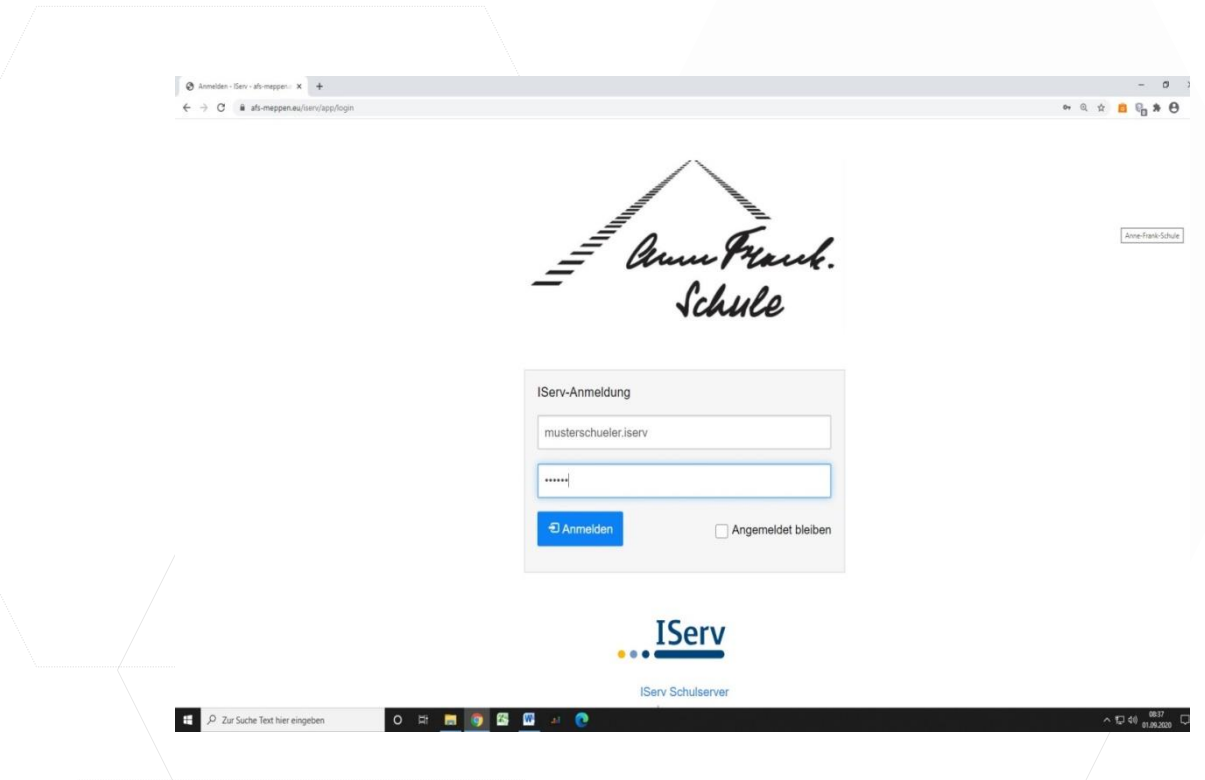

Nach dem ersten Anmelden können Sie ein neues Passwort zu vergeben (Schreiben Sie dieses am besten in den Schülerkalender Ihres Kindes).

#### Passwort setzen

security/pa

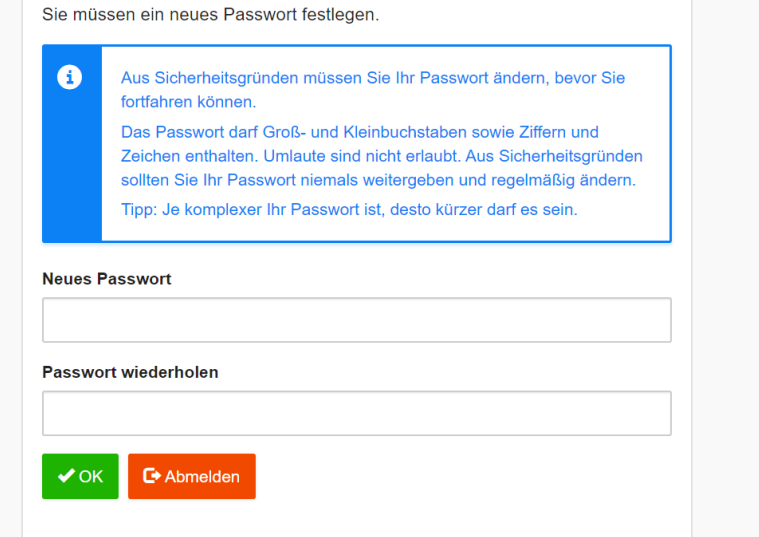

Nach Vergabe eines neuen Passwortes befindet man sich nun im Ansichtsbereich von IServ.

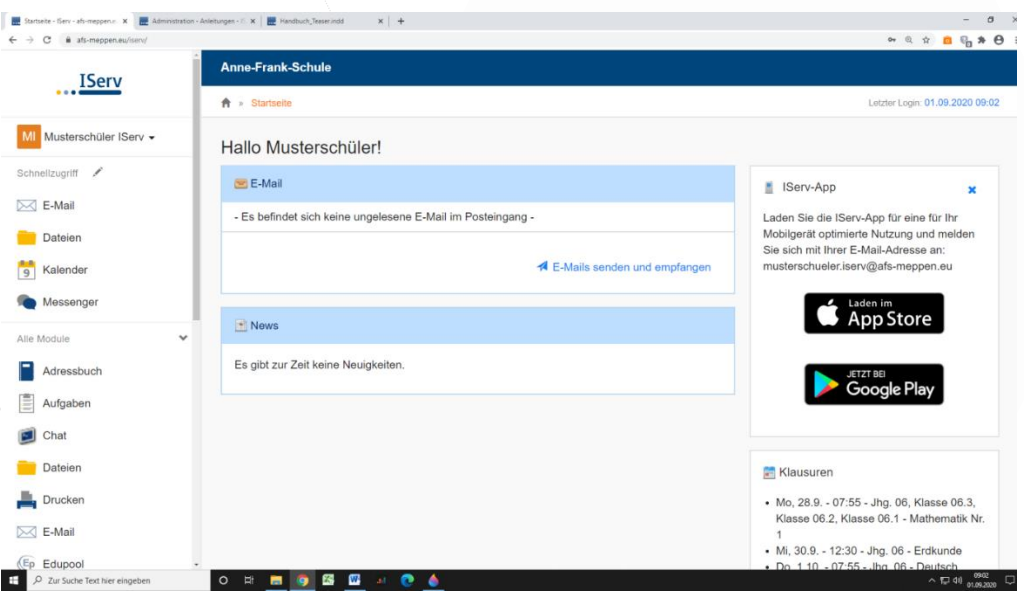

Auf der linken Seite sieht man seine eigenen Menüpunkte, in der Mitte einen Bereich, der über neue Mails informiert oder über allgemeine Neuigkeiten. Rechts befindet sich die Anzeige über die anstehenden Klassenarbeiten in der nächsten Zeit.

#### **2. E-Mail und IDesk**

Wenn man auf **E-Mail** klickt, dann gelangt man in das E-Mail-Programm.

Von hier aus kann man in Zukunft alle E-Mails verschicken und empfangen, die die Schule betreffen. Die E-Mail-Adresse ist standardmäßig **[vorname.nachname@afs-meppen.eu](mailto:vorname.nachname@afs-meppen.eu)**

Dies geht über die Menüpunkte auf der rechten Seite **Posteingang** und **Verfassen**.

#### **3. Dateien**

Der Menüpunkt *Dateien* ermöglicht es dem Nutzer Dateien hoch- und herunterzuladen. Es wird zwischen privaten und gruppenöffentlichen Dateien unterschieden.

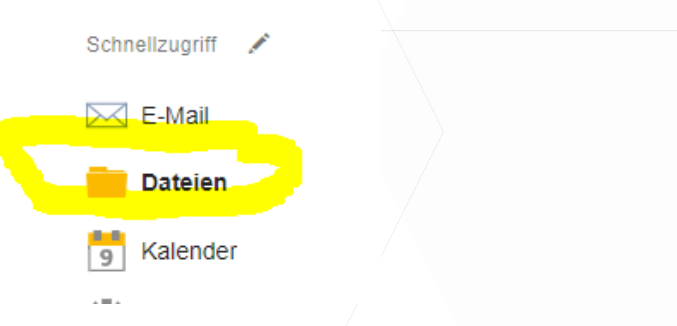

v Die privaten Dateien sind nur dem Nutzer zugänglich. Niemand außer dem Nutzer selbst kann diese Dateien einsehen. Die gruppenöffentlichen Dateien können von jedem Mitglied der entsprechenden Gruppe (z.B. Klasse) gelesen und verändert werden.

Nähere Infos bitte der **Hilfe** entnehmen. (Blaues Symbol oben rechts!)

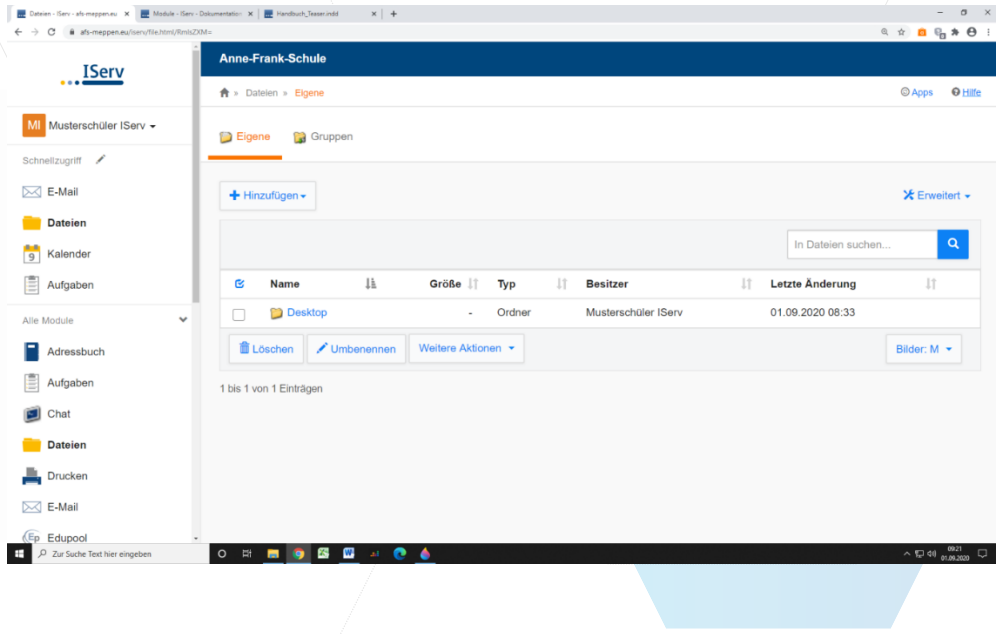

#### **4. Der Kalenderplan**

Im Kalenderplan werden alle betreffenden Termine angezeigt. Zu unterscheiden sind wieder eigene Termine, Gruppentermine und öffentliche Termine.

Um einen Termin zu erstellen, klickt man im Kalender auf den betreffenden Tag und gibt den **Betreff** ein, sowie **Beginn und Ende**.

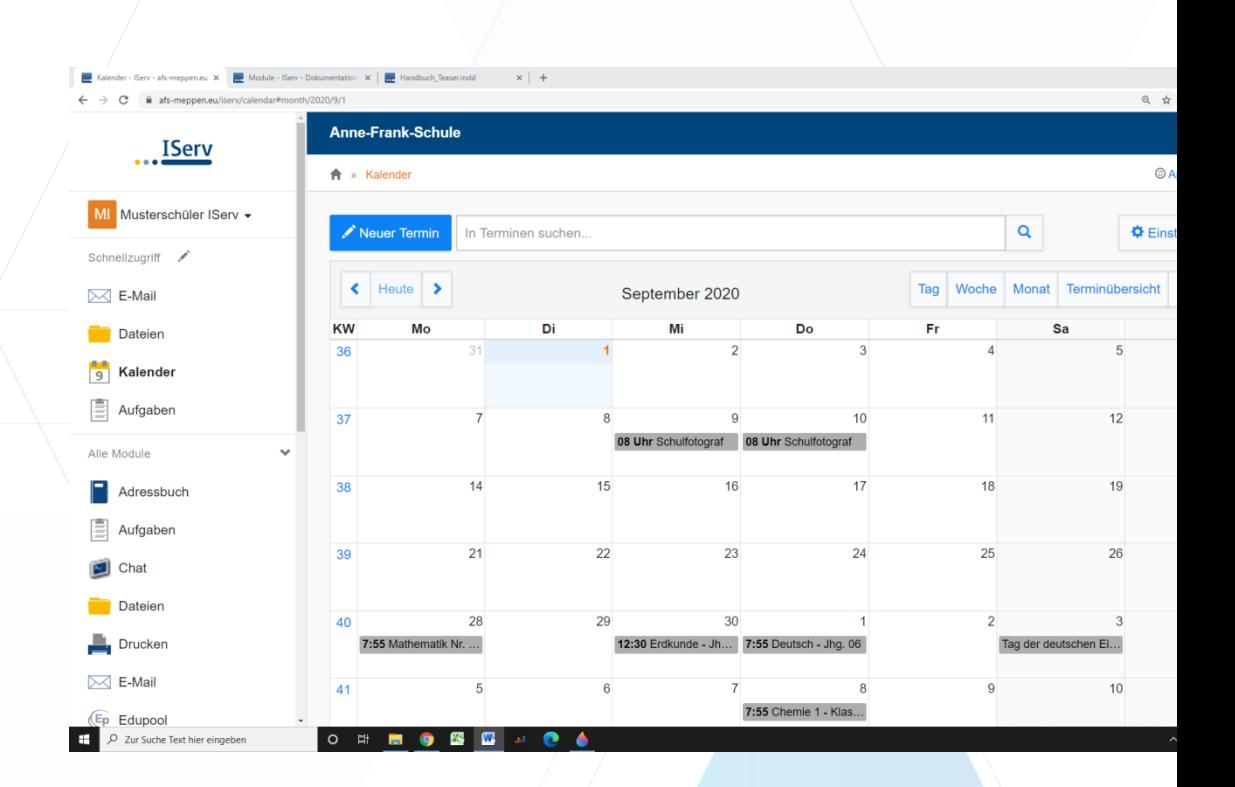

#### **5. Der Klausurplan**

Am rechten Bildschirmrand finden Sie den Punkt Klausurplan. Hier finden Sie alle Klassenarbeiten, die in der Klasse in der nächsten Zeit geschrieben werden.

## **6. Aufgaben**

Unter dem Punkt Aufgaben können Lehrkräfte Aufgaben für die Schülerinnen und Schüler hochladen. Diese können ganz vielfältig aussehen: Manchmal muss ein Text geschrieben werden, manchmal müssen Dateien runtergeladen, bearbeitet und wieder hochgeladen werden. Eine genaue Arbeitsanweisung erfolgt dort durch die Lehrkraft.

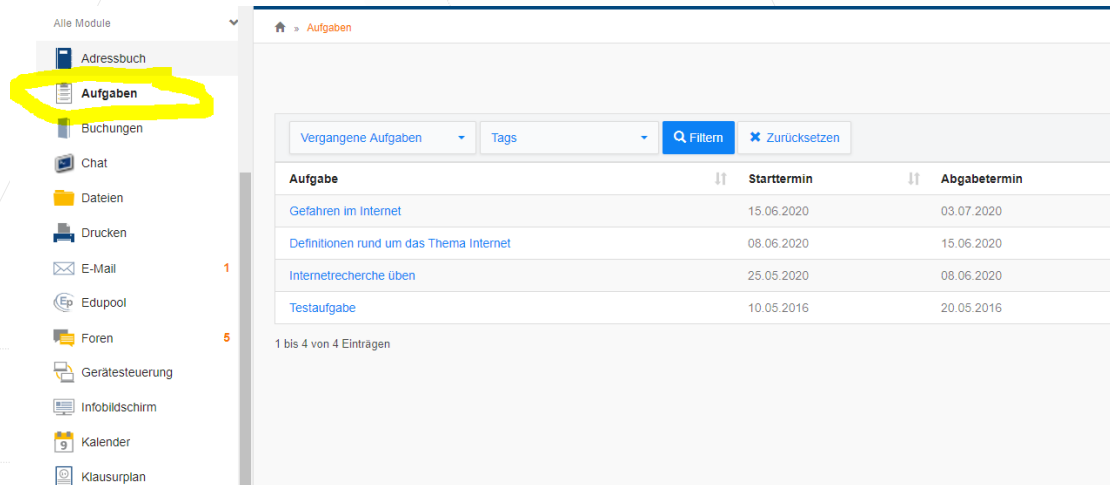

## **7. Videokonferenz**

Mit dem Modul Videokonferenz ist es möglich Videokonferenzen in Kleingruppen, Kursen oder Klassen stattfinden zu lassen. Eine Webcam ist dazu nicht zwingend notwendig. Lehrkräfte können ihren Schülerinnen und Schülern Links zukommen lassen, die den Eintritt in einen Videokonferenz-Raum ermöglichen.

#### **Ein kleiner Tipp am Ende:**

Es macht Sinn Menüpunkte, die Sie häufig verwenden in die Schnellzugriffleiste zu packen. Hinter dem Punkt Schnellzugriff befindet sich ein Stift. Drücken Sie also hier und markieren Sie dann den Stern hinter dem entsprechenden Menüpunkt.

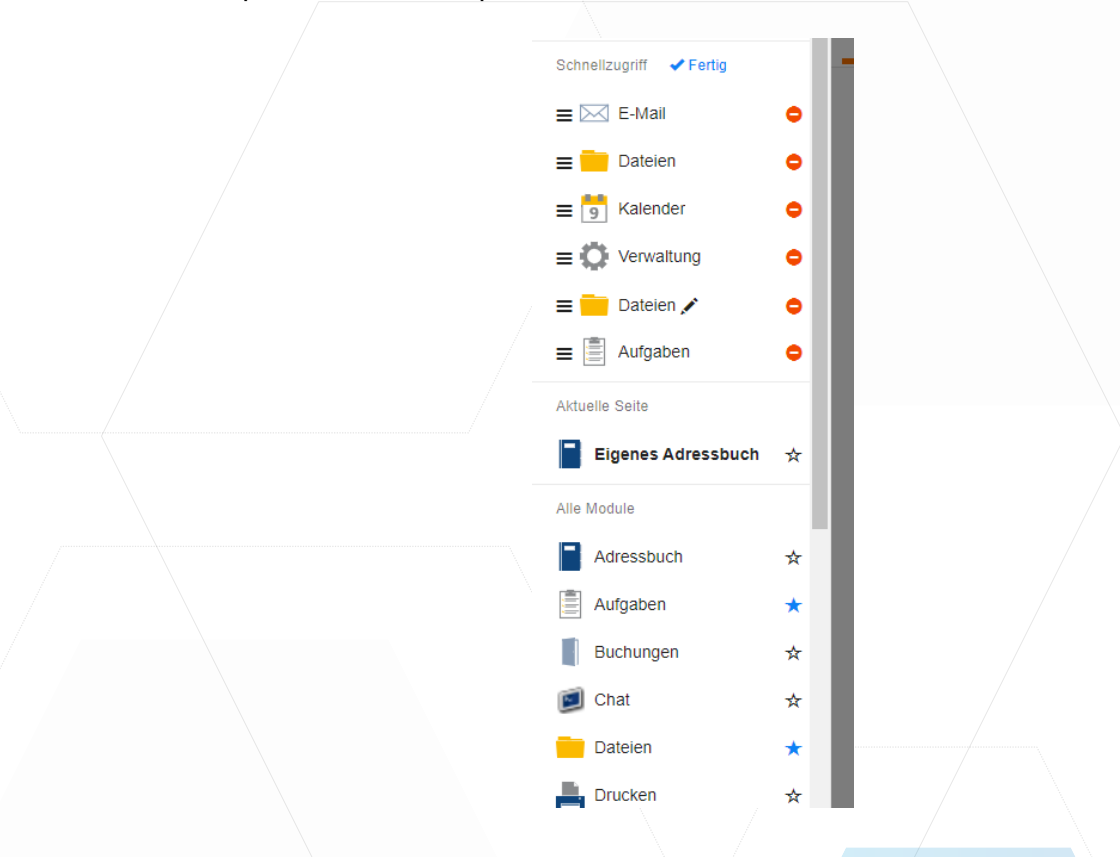

# **Auf eine gelungene Zusammenarbeit!**

**Ihr Team der AFS**